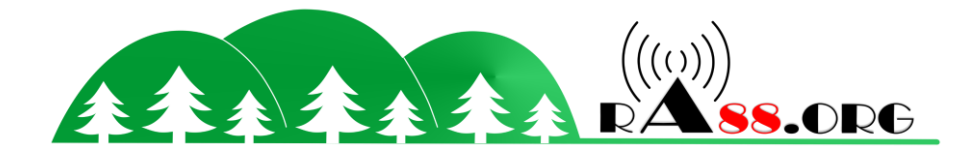

# **Tutoriel FR Config CW(TX)**

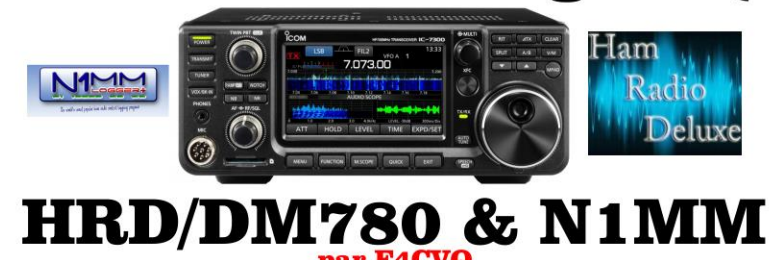

## **Contents**

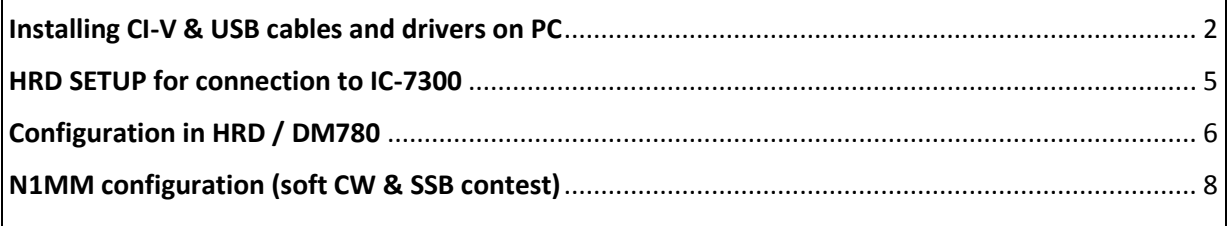

*The purpose of this tutorial is to help some non-English OM. Becaus[eK0PIRh](https://www.qrz.com/db/K0PIR/)as made great video tutorial for configuring many settings ICOM IC-7300, but they are in English. A big thanks to him [\(K0PIR](https://www.qrz.com/db/K0PIR/) ) For his great help video*

*This is set 1 Com port for CAT System 1 and another port to transmit AF, PTT, emissions Modulation.*

*So yes, some purists will say to the CW response generated by PC when Contest is cheating. But many contester or shipping do, but keeps playing the sound to hear the caller. In short, a great help to CW operators.*

*The best and most effective being the reading sound (ear) for decoding low CW signals when contest.*

*But I remember with N1MM there is the possibility of using fldigi for CW reception. But especially useful for RTTY contest.*

*Who knows, if there is demand, I will be a trial and why not an installation tutorial config and interfacing with N1MM.*

**Consider adding ferrites on these two cables, as with HF, you may lose the connection and the connection CAT soundcard ICOM, etc ...**

**Remember to put USB-D for rtty, psk otherwise it will not work.**

**29/10/19: DATA menu change MOD OFF MIC, otherwise no microphone for voice usb. Capture tutorial to date.**

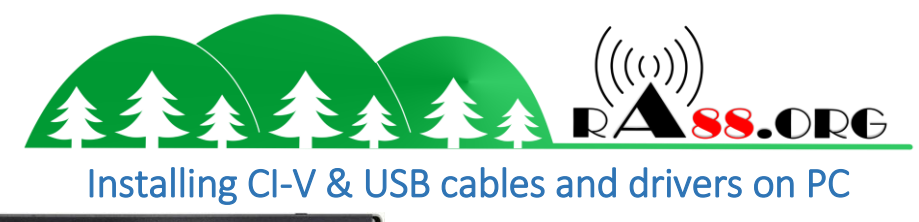

<span id="page-1-0"></span>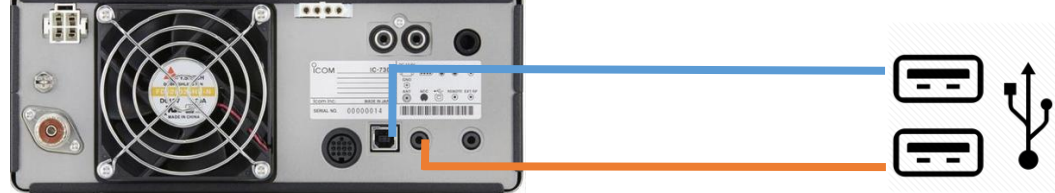

For that you need :

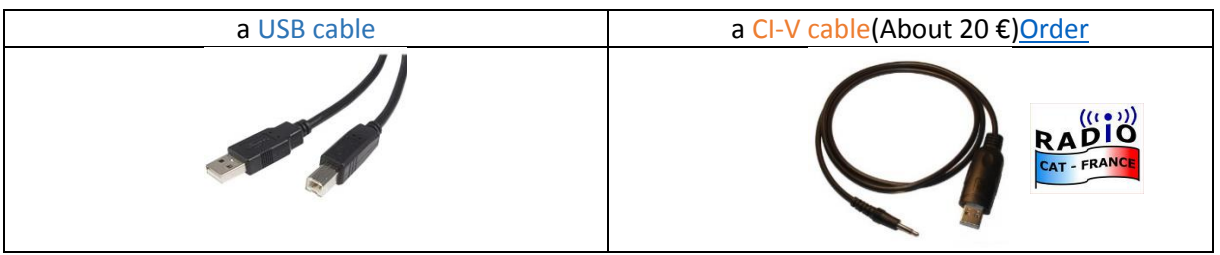

You must first install the icom drivers for the USB cable and Prolific for CI-V (to do this, use the drivers provided on the CI-V cable for USB and CD (driver IC7300 icom website).

So you can connect two cables afterwards and you will have 2 COM ports in the config panel.

- COM4 for CIV (Prolific USB to serial Comm Port)
- COM5 for USB (Silicon Labs USB to UART Bridge)

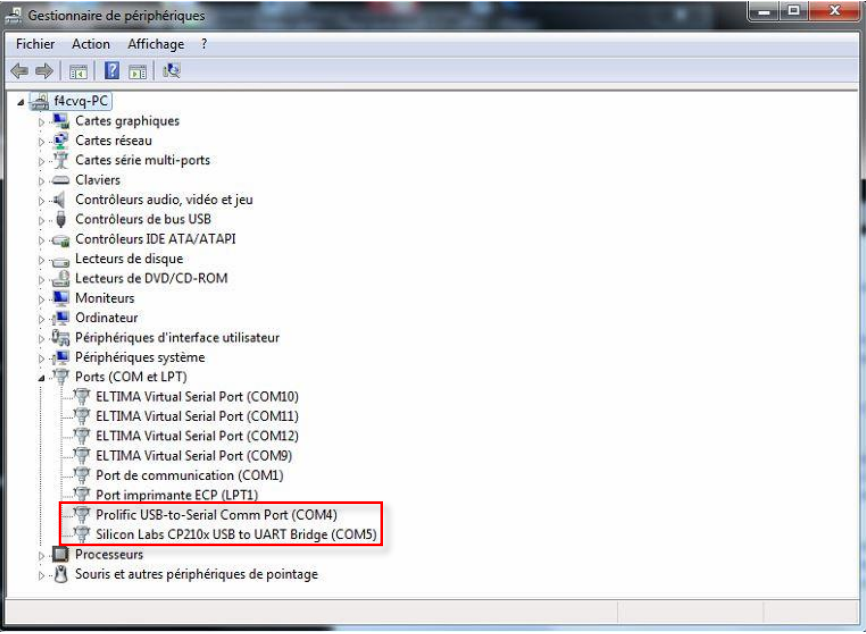

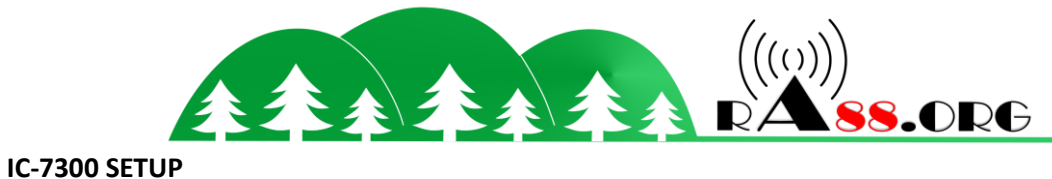

Go to: Menu> Set> connectors

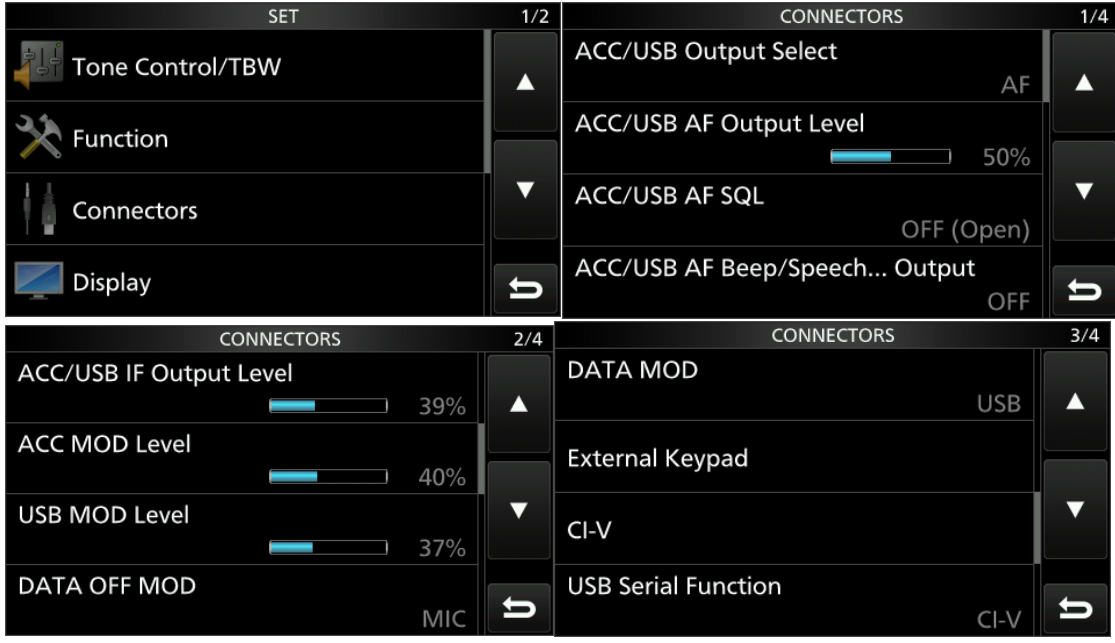

Then in menu, set, connector, VIC.

### **Note the CI-V address (here 94H)**

#### **Note also the port speed CI-V Baud Rate here 19200**

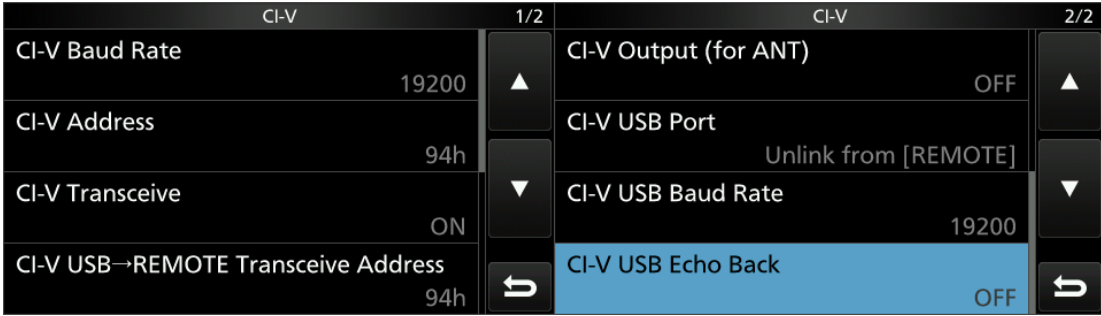

#### Menu set, connector, USB Send / Keying

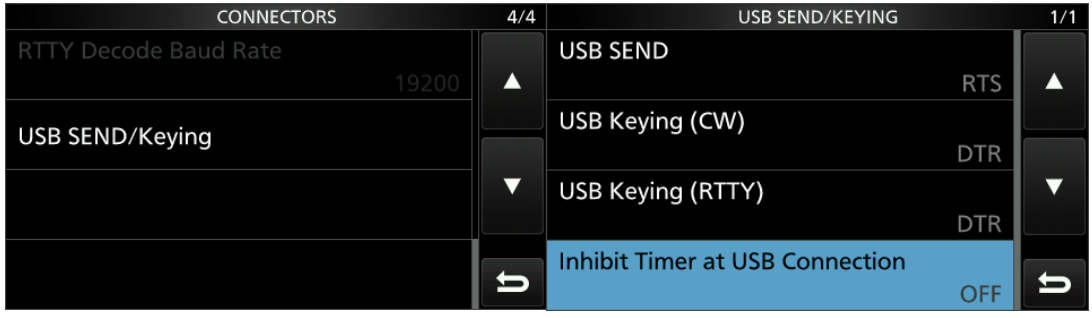

The **CW** is **DTR** and PTT for modes **USB** is **RTS**

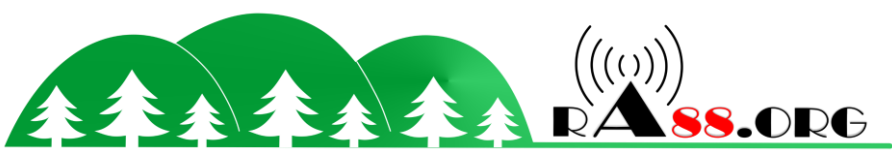

Further details on parameters for adjusting the show later in emission test:

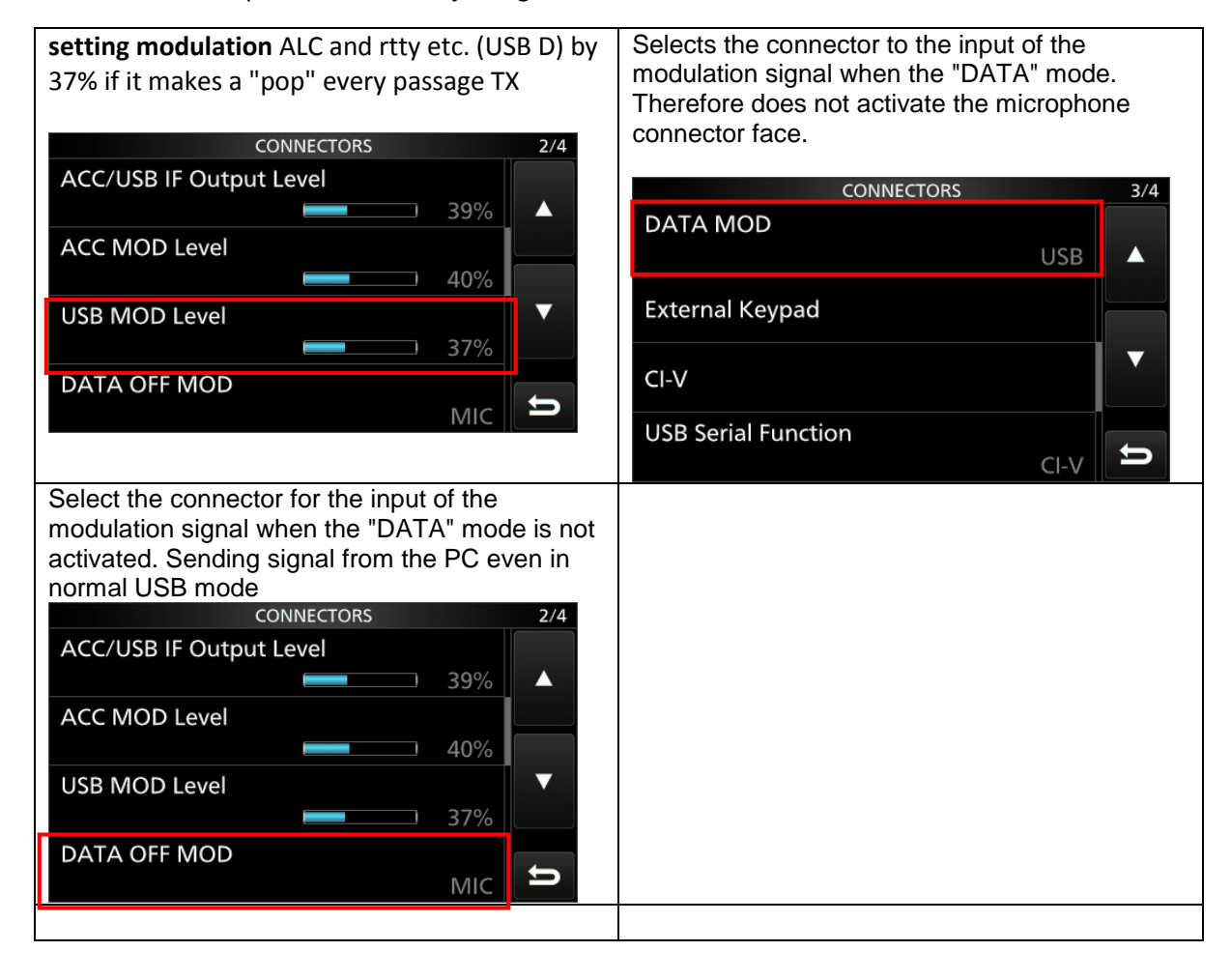

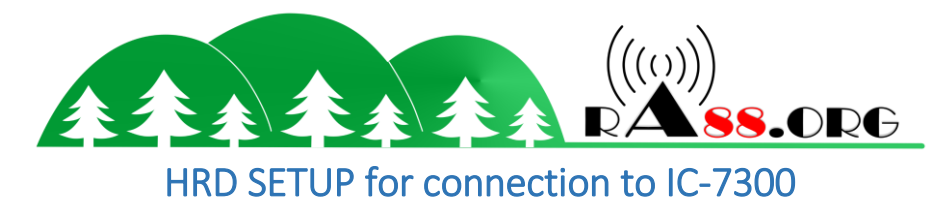

<span id="page-4-0"></span>Start HRD.

Click "NEW"

Select IC-7700 as my free version of HRD, the IC-7300 does not exist.

Select the COM port of the CI-V cable (seen in the Control Panel of the PC "Prolific USB to serial Comm Port")

Choose the rate (Speed) you wrote when visiting the Connector / CIV menu and address CIV Menu, set, connector, VIC, Mark DTR and RTS

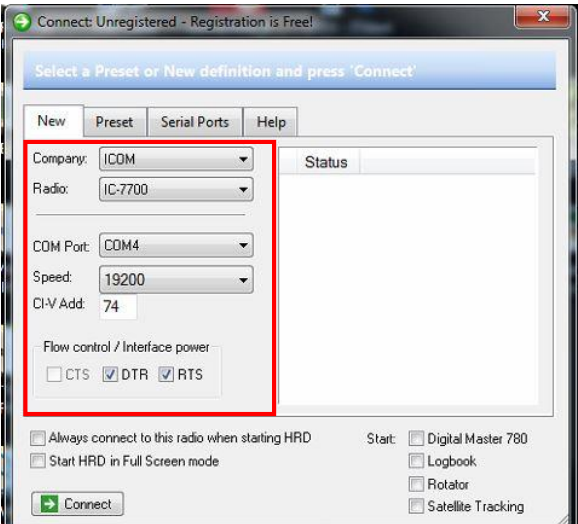

Then click CONNECT, the IC-7300 is found by HRD and displays the current frequency on the tranceiver.

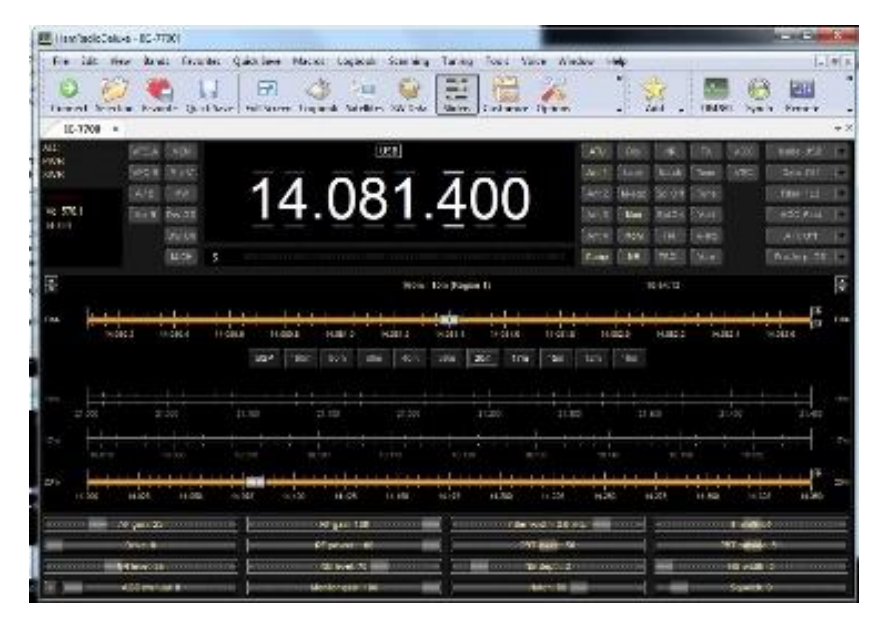

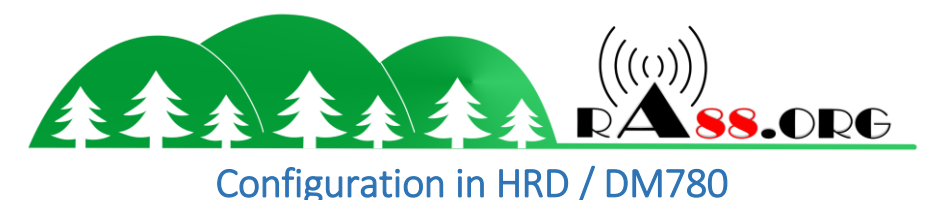

<span id="page-5-0"></span>Click the "program" option Click PTT in the left menu. Select "Via HRD -DM780 must be connected to HRD" and click Configure "HRD connection"

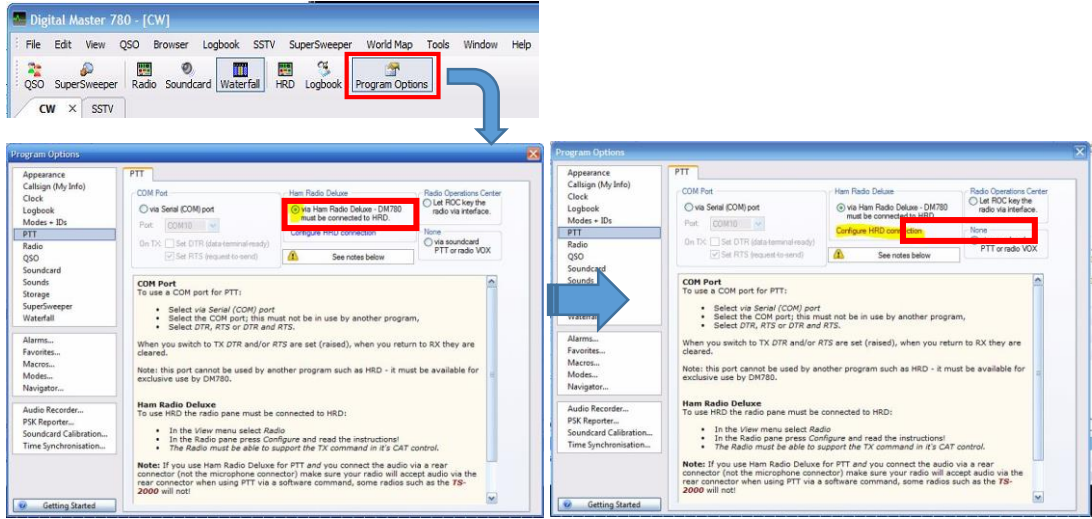

Click "Connect" if the connection between HRD and DM780 is Ok, you have all the buttons display (Right photo). IF OK, check "Automatically connect"

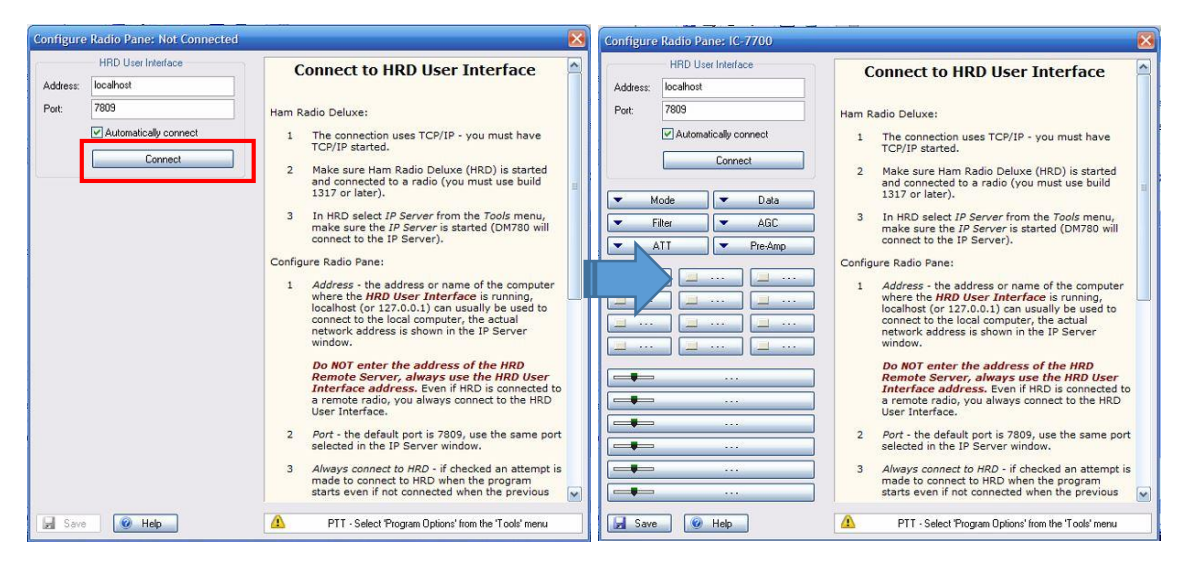

Click " Modes+ IDs " in the left menu. Select "Use PTT" and "Enable Serial (COM) Port keing". Fill with your USB cable port number (Com5) and DTR

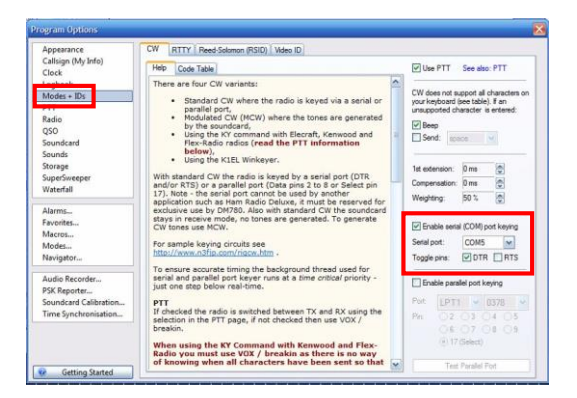

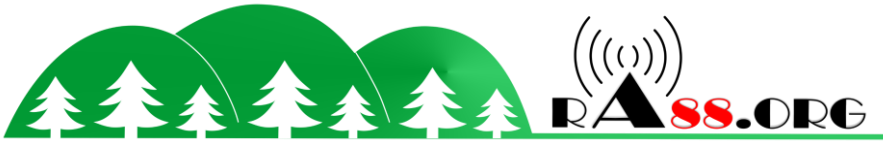

Click "Soundcard" in the left menu.

Select "microphone (USB Audio Codec) and speakers (USB Audio Codec). This is the sound card created by the 7300 IC and USB cable

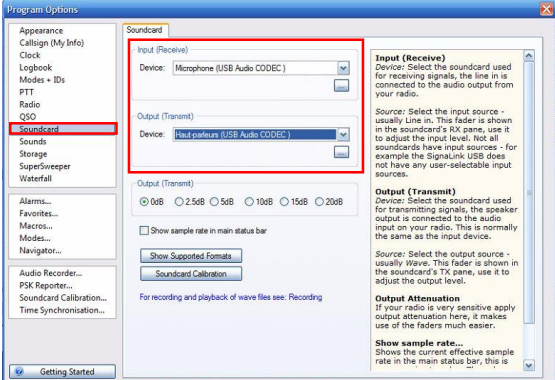

Once this is done, left DM780 and HRD. Then restart to see if the settings have been saved.

You will be able to emission testing, cw, rtty, psk, etc. via DM780. Think of the USB mode Data for digital modes against CW remains the CW.Mind your modulation level and ALC for USB-D

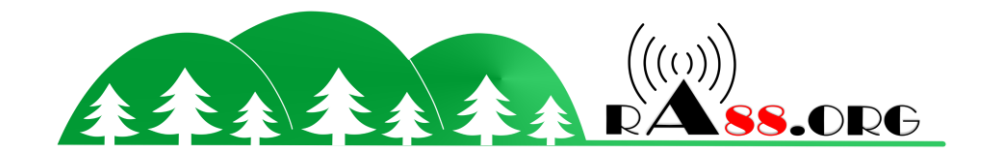

# N1MM configuration (soft CW & SSB contest)

<span id="page-7-0"></span>Install N1MM:<https://n1mmwp.hamdocs.com/>

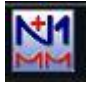

 $Ctrl + M$ 

 $Alt + F$ 

Change Operator Callsign Stored in Log<br>Change Exchange Abbreviations

Clear \*.ini File Setting

 $C_{\text{tot}}$ 

 $Crd+O$ 

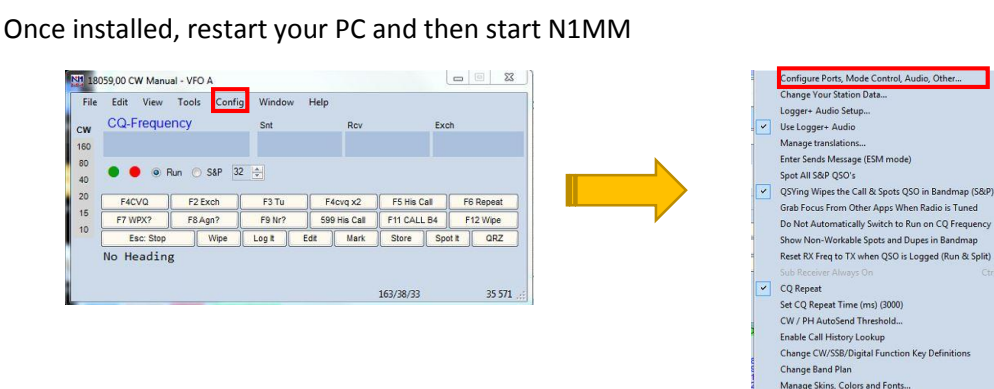

Choice No. X Port com about your USB cable and the radio model (IC-7300)

Select CW / other and click "SET"

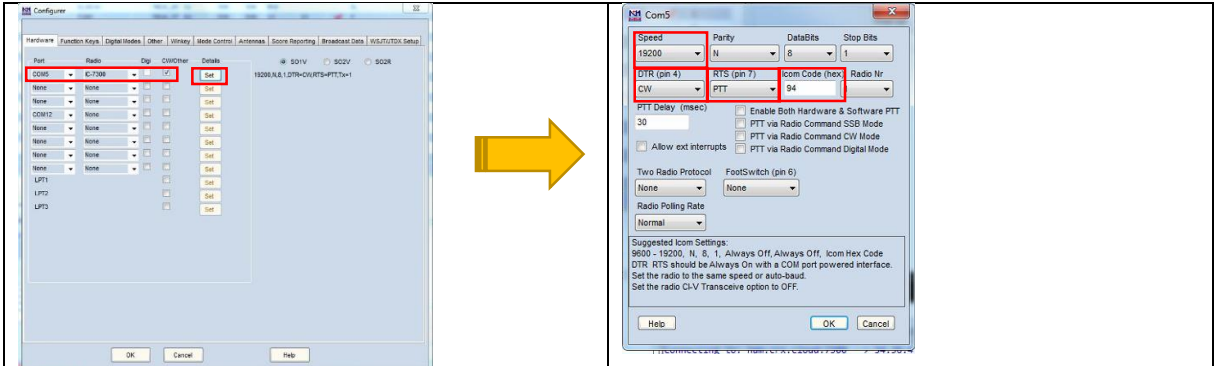

You will be able to configure your Com Port No. X with different parameters (speed, CI-V address, RTS, DTR

- Speed: Value "CI-V USB Baud rate" noted in the IC-7300 menus: Set> connector> CI-V
- DTR (Pin4): Select CW. IC7300 Menu: set> connector> USB Send / Keying
- RTS (Pin 7): Choose PTT. IC-7300 Menu: set> connector> USB Send / Keying
- Icom Code (Hex): Value "VIC Address" IC-7300 Menu: set> connector> VIC
- You can also choose the other parameters: allowed other software to use PTT, PTT via radio command SSB, Cw, Digital (up to you, I have not checked anything)

Click OK and then OK again on the "configure"

Exit N1MM.

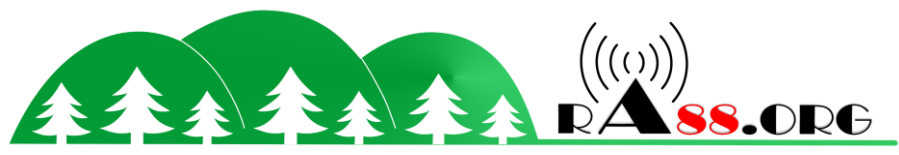

Restart it, and see if the frequency of Tranceiver appears well on the top left

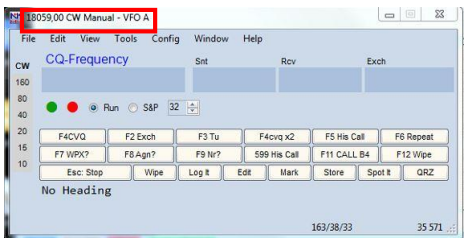

If this is the case is that the CAT system is OK.

Now recreate a database and a log for a CW contest .... Once this is done, put a sign here and click on "exchange" or press the F2 key, theoretically IC 7300 should send the "code followed by the postponement and / or serial of the contest" Otherwise click the button 1 button or press the F1 key

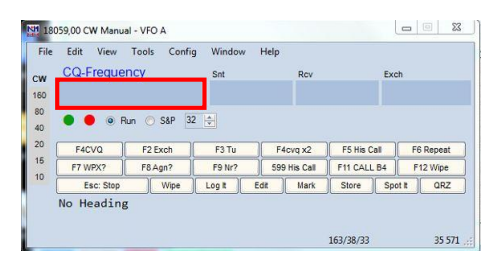

For the configuration database, log, report, serial contest, I have little time to do a tutorial for now. But according to the demands and my available time, why not.

Good fun

#### **[73 F4CVQ Vincent](https://www.qrz.com/db/F4CVQ/)**

**And thank you for visiting our website departmental amateur**

**<www.ra88.org>**

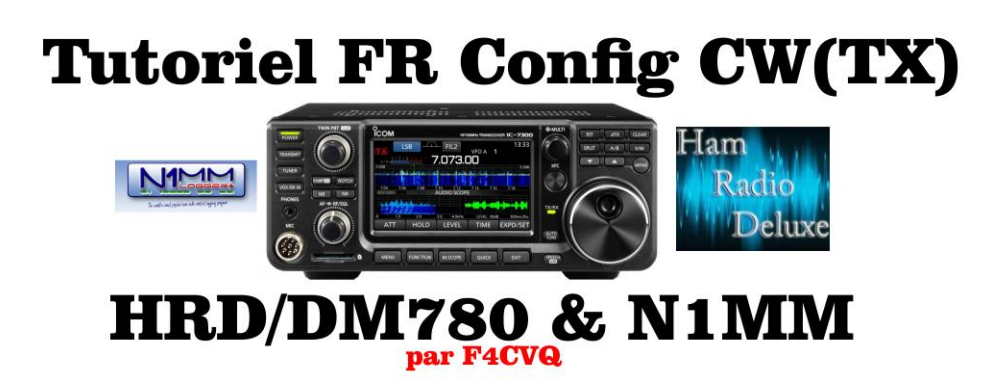

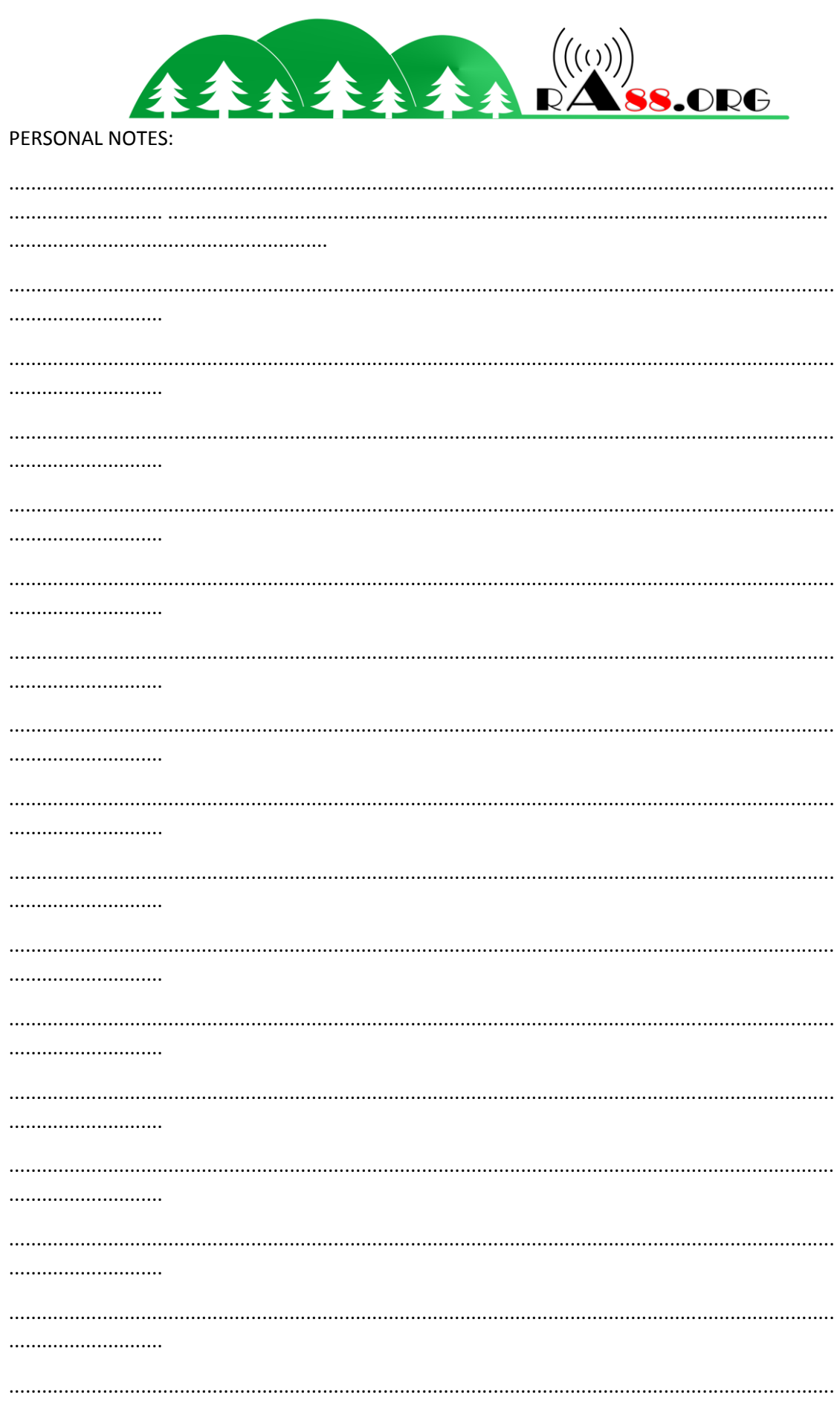

...........................

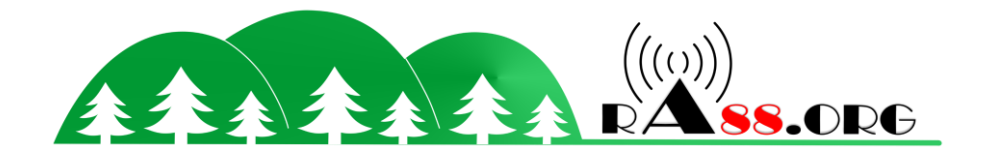

. . . . . . . . . . . . . . . . . . .

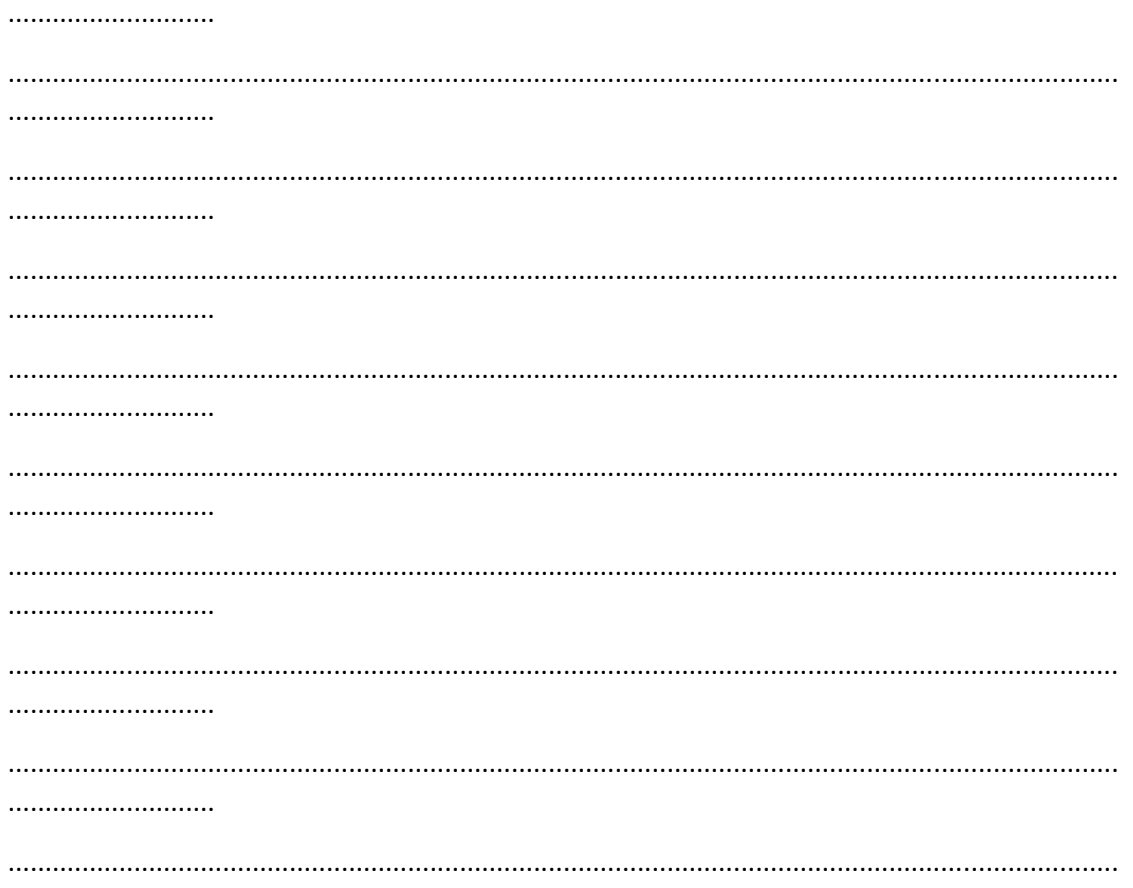

...........................